## Hoe kan ik een DLC (Device Led Conversion) uitvoeren?

## Inhoud

Alleen voor extern gebruik door klant/partner:deze instructies worden gegeven om klanten/partners te helpen de actie zelf uit te voeren om het probleem op te lossen. Als de klant/partner problemen tegenkomt in de instructies, laat u hen een case openen met licentieondersteuning (<https://www.cisco.com/go/scm>) om te helpen deze op te lossen. Voer deze handelingen NIET zelf uit als u een interne Cisco-bron bent buiten het Licensing Support-team.

Zorg er voordat u start voor dat u over het volgende beschikt:

- Actieve Cisco.com account.
- Toegang tot het apparaat
- Smart Account-beheerder of gebruikerstoegang

Device Led Conversion (DLC) is het proces van licentieconversie waarbij een nieuw apparaat of een productinstantie wordt bijgewerkt van Traditioneel naar Smart Licensing wanneer dit is geregistreerd in Cisco Smart Software Manager (CSSM). De DLC-procedure kan rechtstreeks worden uitgevoerd vanuit de Command Line Interface (CLI) van het specifieke Cisco-apparaat of vanuit het Smart Licensing Portal om ervoor te zorgen dat alle flexibele licenties op het apparaat automatisch worden geconverteerd van Classic of Perpetual Right-to-Use (RTU) Licentie naar Smart Licenties.

Conversie van apparaatlampje inschakelen

Stap 1: Ga naar [Cisco Software Central](https://software.cisco.com/) en log in met uw cisco.com referenties

Stap 2: Selecteer de slimme account in de Smart Account Selector rechtsboven

Stap 3: Klik op Licenties beheren in het gedeelte Smart Software Manager

Stap 4: Navigeer naar het tabblad Converteren naar slimme licenties en klik vervolgens op de knop Conversie-instellingen. (De sectie Apparaatleiding converteren naar slimme licenties wordt weergegeven)

Stap 5: U kunt DLC inschakelen door een van de volgende opties te selecteren

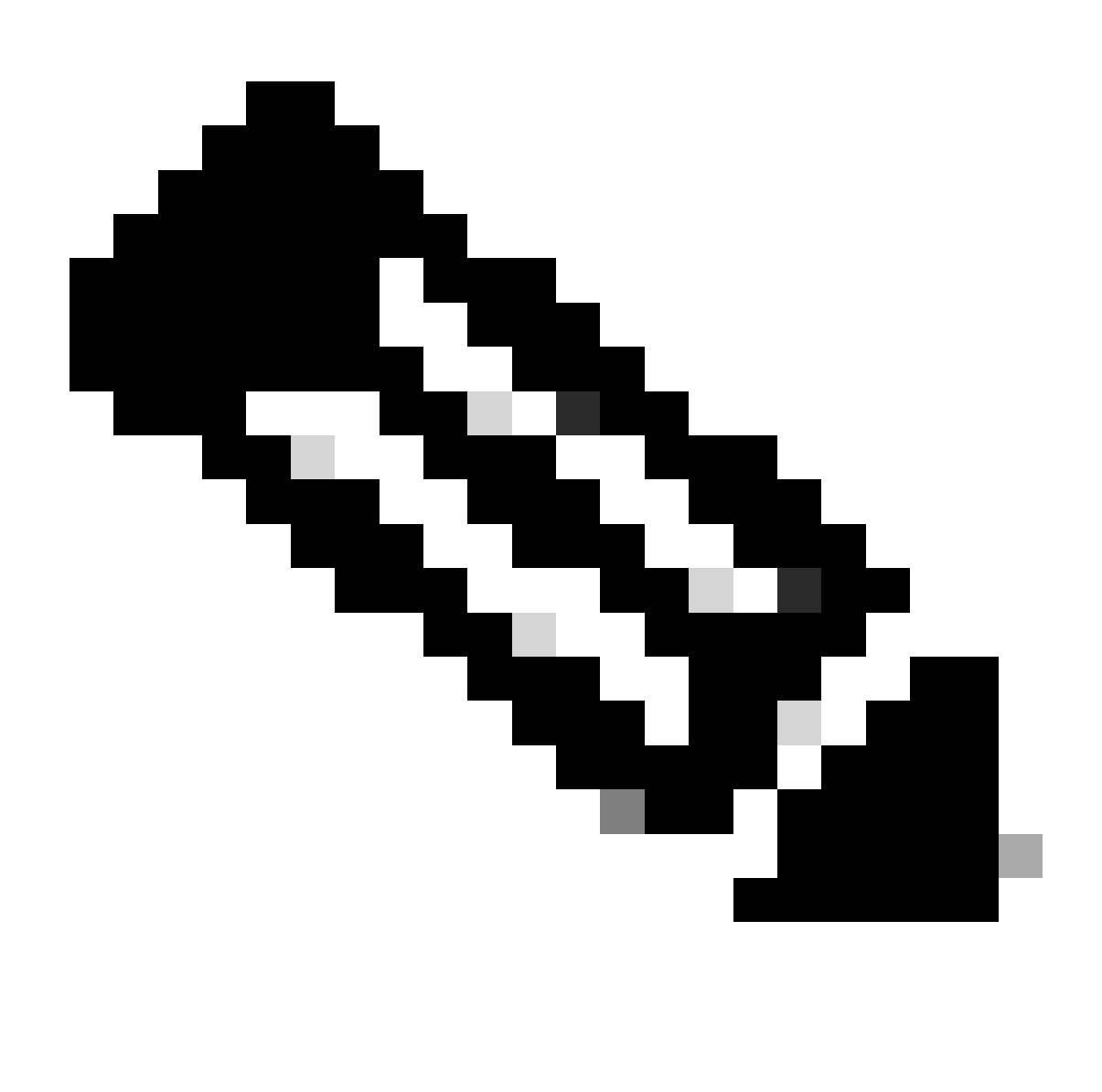

Opmerking: Als u geen toegang hebt om DLC in te schakelen, neem dan contact op met uw Smart Account Administrator

Stap 5a: Ingeschakeld op alle virtuele accounts

• Klik op Opslaan na deze optie te selecteren om alle virtuele accounts in te schakelen

Stap 5b: Ingeschakeld op geselecteerde virtuele accounts

• In het dialoogvenster Virtuele accounts selecteren - converteren naar slimme licenties, selecteert u in het dialoogvenster Beschikbare virtuele accounts het virtuele account waarvoor u DLC wilt inschakelen en klikt u vervolgens op het pijltje om het geselecteerde virtuele account naar het geselecteerde virtuele account over te brengen. Klik op OK. Klik vervolgens op Opslaan op het tabblad Conversie-instellingen

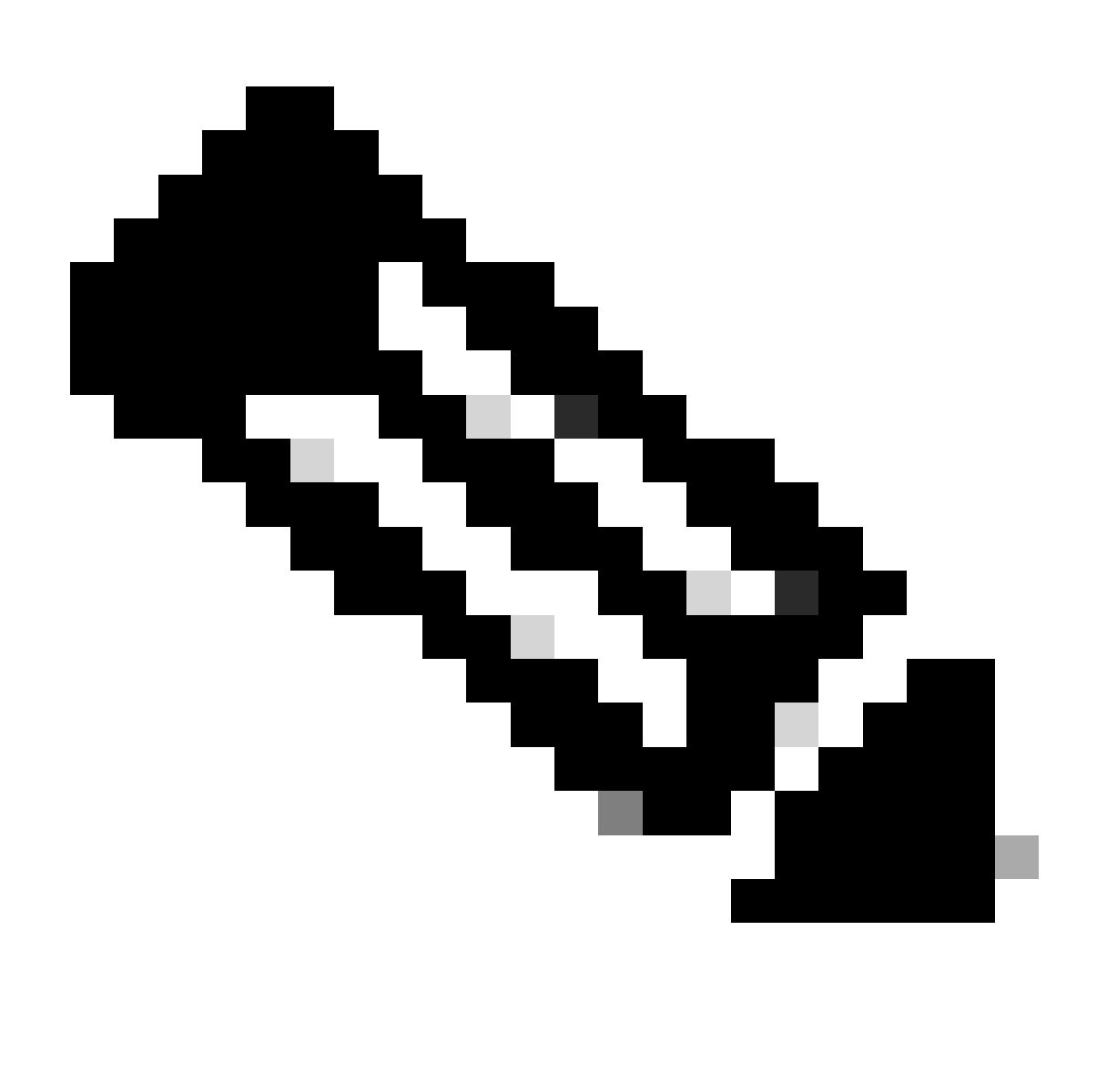

Opmerking: klik op Bewerken om de virtuele account te verwijderen uit de lijst Geselecteerde virtuele accounts. Selecteer de virtuele account die u wilt verwijderen en klik vervolgens op het pijltje om het over te brengen naar het veld Beschikbare virtuele accounts, klik op OK

Registreer uw apparaat met een Smart Account

- Stap 1: Ga naar [Cisco Software Central](https://software.cisco.com/) en log in met uw Cisco.com referenties
- Stap 2: Selecteer de slimme account in de Smart Account Selector rechtsboven
- Stap 3: Klik op Licenties beheren in het gedeelte Smart Software Manager

Stap 4: Selecteer uw virtuele account onder het tabblad Inventaris, als uw token is verlopen, en doe dan het volgende.

Stap 5: Klik op de knop Nieuwe token onder het tabblad Algemeen. (Het systeem toont het dialoogvenster Registratietoken maken)

Stap 6: Voer in het veld Verlopen na het aantal dagen in waarna de registratietoken vervalt

Stap 7: Klik op Create Token. (Het systeem geeft een melding weer waarin wordt bevestigd dat u met succes een token hebt gemaakt voor uw virtuele account.)

Stap 8: Als u een geldig token hebt, zoekt u het Token in het tabblad Algemeen onder de tabel Registratietoken van productinstanties.

Stap 9: Download of kopieer het token door op Acties te klikken

Stap 10: Gebruik dit token om het apparaat te registreren met Smart Account door in te loggen op uw apparaat

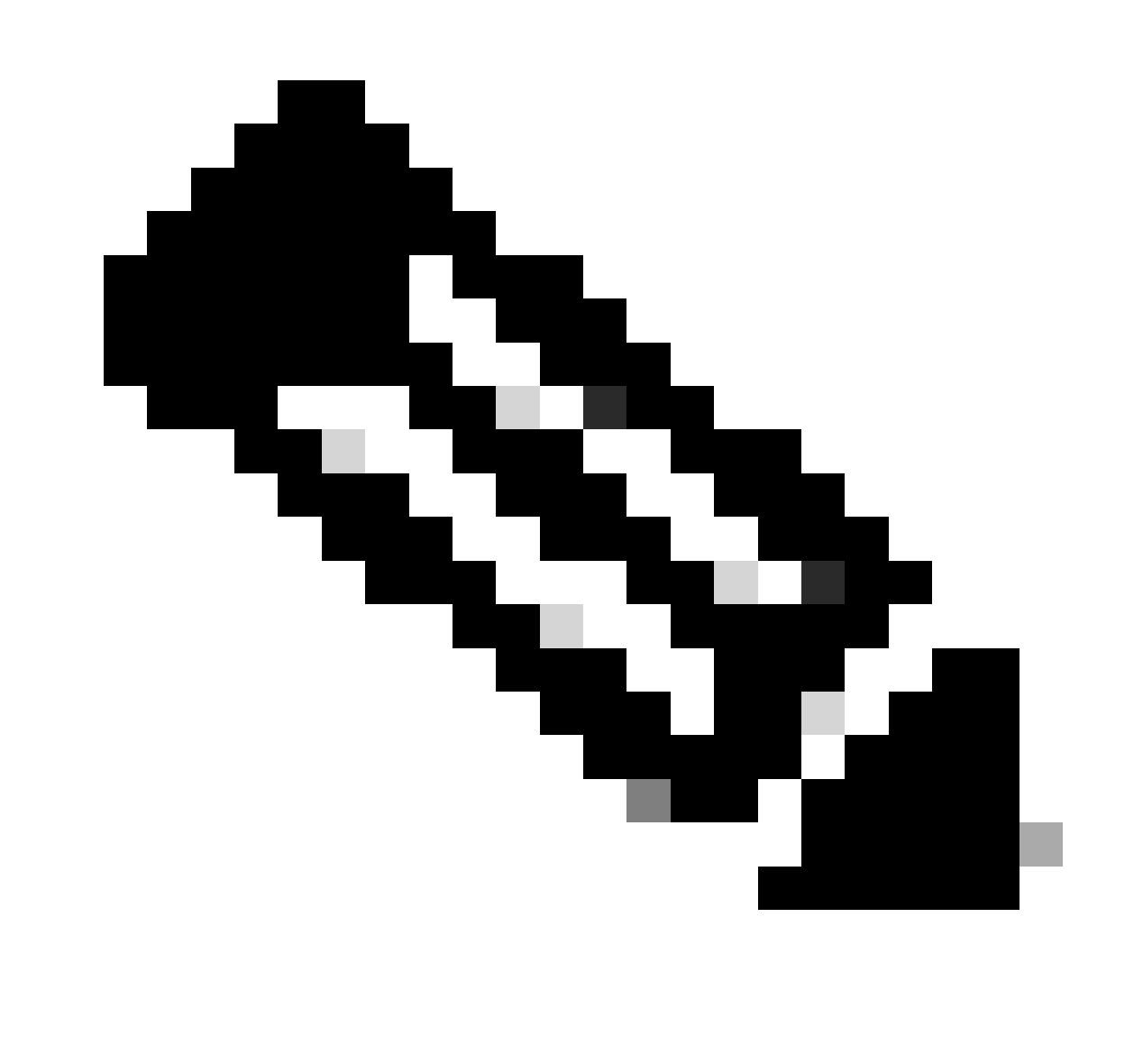

Opmerking: Zodra alle in aanmerking komende licenties op het apparaat zijn geregistreerd, worden deze geconverteerd naar slimme licenties. De conversiestatus van uw apparaat is beschikbaar in conversiegeschiedenis onder het tabblad Converteren naar slimme licenties

Probleemoplossing:

- 1. Ik krijg een fout tijdens het registreren van het apparaat naar CSSM? Open een Licentiecase op [Support Case Manager \(SCM\)](https://mycase.cloudapps.cisco.com/case?swl) met de optie Softwarelicenties.
- 2. Ik gebruik OnPrem, hoe kan ik DLC uitvoeren en wat zijn alle procedures die ik moet volgen? Open een Licentiecase op [Support Case Manager \(SCM\)](https://mycase.cloudapps.cisco.com/case?swl) met de optie Softwarelicenties.
- 3. Ik heb de "licentie smart conversie start" ingeschakeld, maar ik vind de licenties nog steeds niet in CSSM portal. Open een Licentiecase op [Support Case Manager \(SCM\)](https://mycase.cloudapps.cisco.com/case?swl) met de optie Softwarelicenties.

Als u een probleem met dit proces ervaart, dat u niet kunt oplossen, opent u een licentiecase bij [Support Case Manager \(SCM\)](https://mycase.cloudapps.cisco.com/case?swl) met de optie Softwarelicenties.

Voor feedback over de inhoud van dit document kunt u [hier](https://app.smartsheet.com/b/form/b4046460ebdf4287bba6c3de30bd39b9) inzenden.

## Over deze vertaling

Cisco heeft dit document vertaald via een combinatie van machine- en menselijke technologie om onze gebruikers wereldwijd ondersteuningscontent te bieden in hun eigen taal. Houd er rekening mee dat zelfs de beste machinevertaling niet net zo nauwkeurig is als die van een professionele vertaler. Cisco Systems, Inc. is niet aansprakelijk voor de nauwkeurigheid van deze vertalingen en raadt aan altijd het oorspronkelijke Engelstalige document (link) te raadplegen.